Stream(SharePoint)でのダウンロード禁止リンク URL 作成手順

この手順書は、cc テナントでの手順ですが、edu テナントでも同様の手順になります。 新 Stream で動画ファイルを開き、「共有」メニューの「共有」をクリックします。

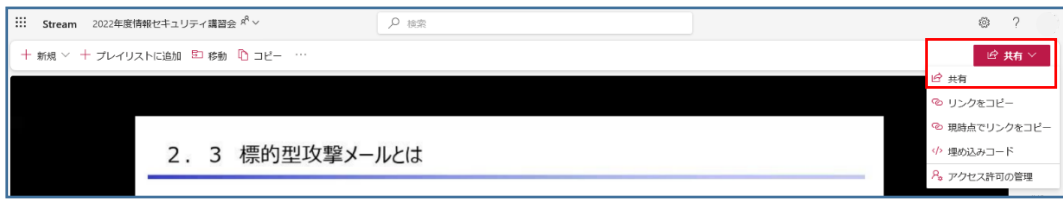

「リンクの送信」画面の鉛筆マークをクリックし、「共有の設定」をクリックします。

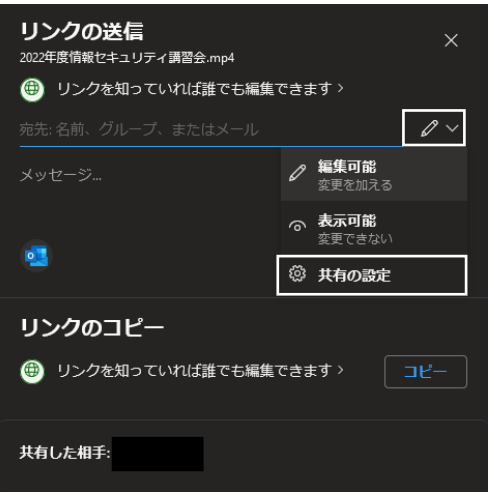

「共有の設定」画面で、リンクを共有するユーザーを指定し、「その他の設定」を「表示可能」にします。

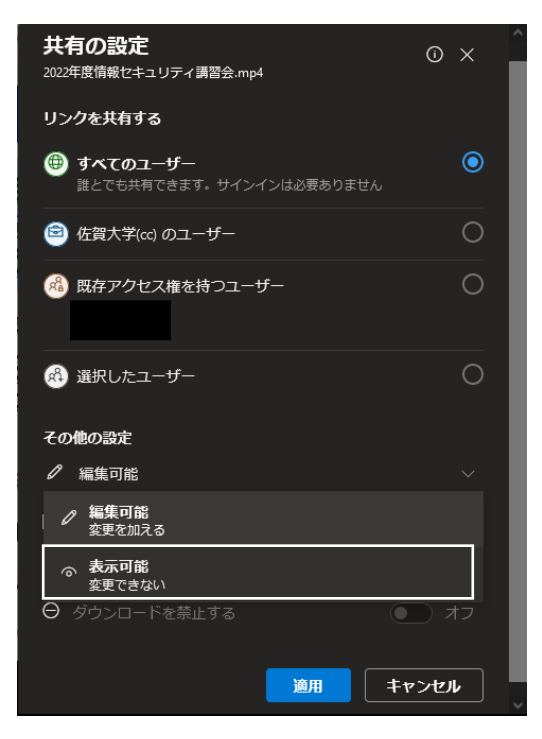

「ダウンロードを禁止する」を「オン」にし、「適用」をクリックします。

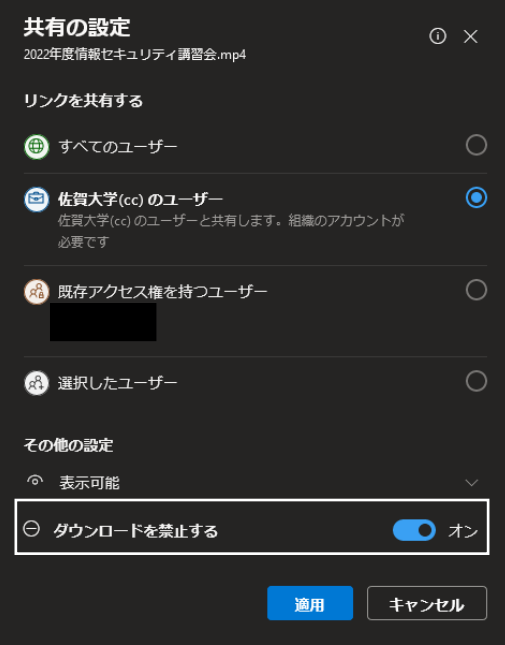

「リンクの送信」画面の「リンクのコピー」の「コピー」をクリックします。

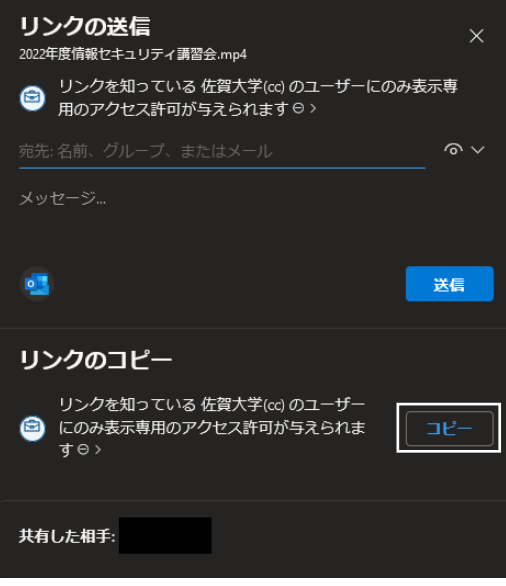

リンク URL の「コピー」をクリックしたら、メモ帳などを開き、リンク URL をペーストします。

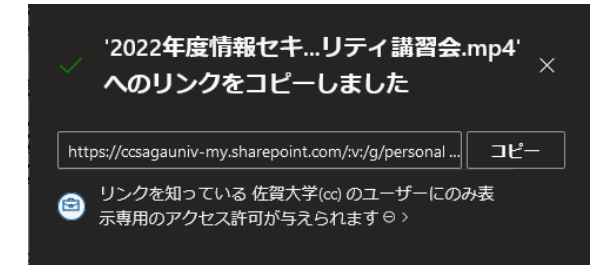